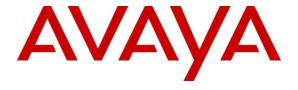

# Avaya Solution & Interoperability Test Lab

Application Notes for Configuring Panasonic KX-TGP600 Base Station with TPA65 and TPA68 DECT Wireless Desk Phones and Repeater KX-A406 with Avaya IP Office Server Edition Release 11.0 - Issue 1.0

#### **Abstract**

These Application Notes describe the configuration steps for provisioning the Panasonic KX-TGP600 Base Station with TPA65 and TPA68 DECT Wireless Desk Phones and Repeater KX-A406 to interoperate with Avaya IP Office Server Edition Release 11.0.

Readers should pay attention to **Section 2**, in particular the scope of testing as outlined in **Section 2.1** as well as the observations noted in **Section 2.2**, to ensure that their own use cases are adequately covered by this scope and results.

Information in these Application Notes has been obtained through DevConnect compliance testing and additional technical discussions. Testing was conducted via the DevConnect Program at the Avaya Solution and Interoperability Test Lab.

## 1. Introduction

These Application Notes describe the steps required to integrate Panasonic KX-TGP600 Base Station with KX-UDT131DECT Handset and Repeater KX-A406 with Avaya IP Office Server Edition.

The KX-TGP600 is a SIP Cordless phone, which consists of a base unit, a cordless handset TPA60 and wireless desk phones TPA65 and TPA68. The handset is the same as the KX-TPA60 or KX-UDT131/KX-UDT121 and the desk phone are the same as the KX-TPA65 and KX-TPA68. It can be expandable up to 8 cordless headsets and desk phones in total, therefore it can have 8 simultaneous calls if using Narrowband mode or 4 simultaneous calls if using Wideband mode.

In the compliance testing, Avaya IP Office Server Edition system consists of Avaya IP Office Primary Linux running on Virtualized Environment and a 500V2 Expansion.

# 2. General Test Approach and Test Results

The interoperability compliance test included feature and serviceability testing. The feature testing focused on establishing calls between the TGP600 SIP cordless phone and Avaya SIP, H.323, and digital stations and exercising common telephony features, such as hold, transfer, and conference.

The serviceability testing focused on verifying that the TGP600 SIP Phone comes back into service after re-connecting the Ethernet connection or rebooting the PC on which the TGP600 SIP phone is running.

DevConnect Compliance Testing is conducted jointly by Avaya and DevConnect members. The jointly-defined test plan focuses on exercising APIs and/or standards-based interfaces pertinent to the interoperability of the tested products and their functionalities. DevConnect Compliance Testing is not intended to substitute full product performance or feature testing performed by DevConnect members, nor is it to be construed as an endorsement by Avaya of the suitability or completeness of a DevConnect member's solution.

Avaya recommends our customers implement Avaya solutions using appropriate security and encryption capabilities enabled by our products. The testing referenced in this DevConnect Application Note included the enablement of supported encryption capabilities in the Avaya products only (private network side). Readers should consult the appropriate Avaya product documentation for further information regarding security and encryption capabilities supported by those Avaya products.

Support for these security and encryption capabilities in any non-Avaya solution component is the responsibility of each individual vendor. Readers should consult the appropriate vendor-supplied product documentation for more information regarding those products.

For the testing associated with these Application Notes, the interface between Avaya systems and the Panasonic TGP600 SIP cordless phone did not include use of any specific encryption features as requested by Panasonic.

# 2.1. Interoperability Compliance Testing

The compliance testing included the test scenarios shown below. Note that when applicable, all tests were performed with Avaya SIP phones, H.323 phones, Digital phones and PSTN endpoints.

- Successful registration of the TGP600 SIP cordless phone with IP Office
- Calls between the TGP600 and its wireless desk phones and Avaya SIP, H.323, and digital stations.
- G.711 codec support.
- Caller ID display on Avaya and Panasonic headset or desk phone.
- Proper recognition of DTMF tones.
- Basic telephony features including Hold, Mute, Transfer, and Conference.
- Proper system recovery after a restart of the TGP600 SIP cordless phone and loss of IP connectivity.

## 2.2. Test Results

All test cases passed successfully.

# 2.3. Support

For technical support on the TGP600 SIP Cordless Phone and TPA65 and TPA68 DECT Wireless Desk Phones, contact Panasonic Support via phone, email, or website.

• Phone: +1 (800) 225-5329

• Web: <a href="https://panasonic.net/cns/pcc/support/sipphone">https://panasonic.net/cns/pcc/support/sipphone</a>

# 3. Reference Configuration

Figure 1 illustrates the test configuration used for the DevConnect compliance testing.

The Avaya components used to create the simulated enterprise customer site includes:

- IP Office Server Edition running in Virtualized environment.
  - Avaya IP Office Voicemail Pro.
- Avaya IP Office 500 V2 as expansion systems.
- Avaya 96x1 Series IP Deskphones (H.323).
- Avaya 1100 Series IP Deskphones (SIP).
- Avaya J129 IP Deskphones (SIP).
- Avaya 1400 Series Digital Deskphones.
- Analog Deskphones.
- IP Office Primary has SIP trunk to PSTN.

Panasonic TGP600 SIP Cordless Phone registers to IP Office Primary as SIP endpoint.

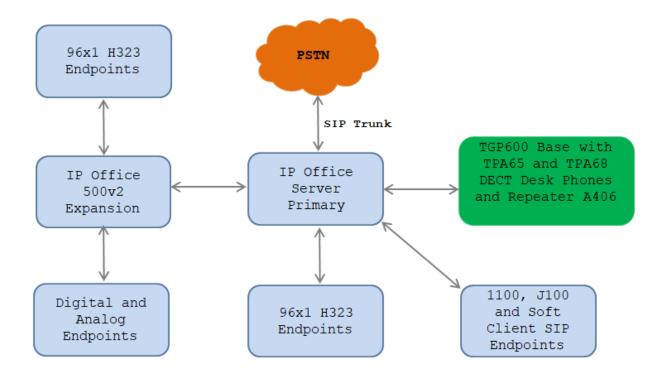

Figure 1: Avaya Interoperability Test Lab Configuration

# 4. Equipment and Software Validated

The following equipment and software were used for the sample configuration provided:

| Equipment/Software                                | Release/Version             |
|---------------------------------------------------|-----------------------------|
| Avaya                                             |                             |
| Avaya IP Office Server Edition (Primary           | 11.0.4.1.0 Build 11         |
| Server)                                           | 11.0.4.1.0 Build 2          |
| <ul> <li>Avaya IP Office Voicemail Pro</li> </ul> |                             |
| Avaya IP Office IP500 V2 (Expansion Systems)      | 11.0.4.1.0 Build 11         |
| Avaya IP Office Manager                           | 11.0.4.1.0 Build 11         |
| Avaya 96x1 Series IP Deskphones (H.323)           | 6.8002                      |
| Avaya 1140E IP Deskphones (SIP)                   | SIP1140e Ver. 04.04.23.00   |
| Avaya J129 IP Deskphones (SIP)                    | 4.0.0.0.21                  |
| Avaya 1408 Digital Telephone                      | 48.02                       |
| Analog Telephone                                  |                             |
| Panasonic                                         |                             |
| Panasonic KX-TGP600 SIP Cordless Phone            | IPL Version: SIP 2.10       |
|                                                   | Firmware Version: 10.008    |
| Panasonic KX-TPA65 Wireless Desk Phone            | Firmware Version: 03.04.001 |
| Panasonic KX-TPA68 Wireless Desk Phone            | Firmware Version: 02.00.005 |
| Panasonic KX-A406 Repeater                        |                             |

**Note**: Compliance Testing is applicable when the tested solution is deployed with a standalone IP Office 500 V2 and also when deployed with all configurations of IP Office Server Edition. IP Office Server Edition requires an Expansion IP Office 500 V2 to support analog or digital endpoints.

# 5. Avaya IP Office Primary Server Configuration

Avaya IP Office is configured through the Avaya IP Office Manager application. From the PC running the IP Office Manager application, select **Start > Programs > IP Office > Manager** to launch the Manager application. Log in using the appropriate credentials.

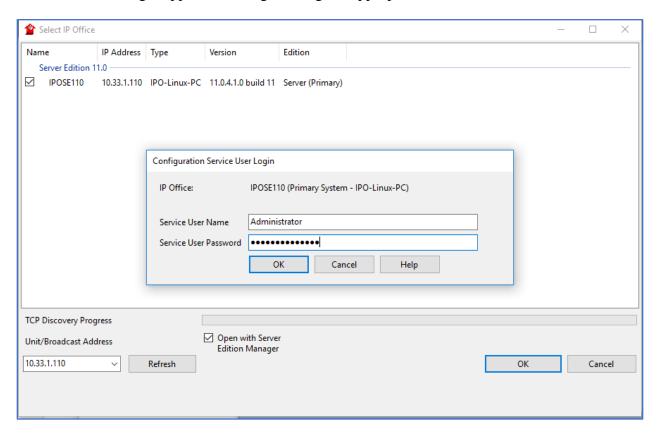

On Server Edition systems, the Solution View screen will appear, similar to the one shown below. All the Avaya IP Office configurable components are shown in the left pane, known as the Navigation Pane. Clicking the "plus" sign next to the Primary server system name, e.g., **IPOSE110**, on the navigation pane will expand the menu on this server.

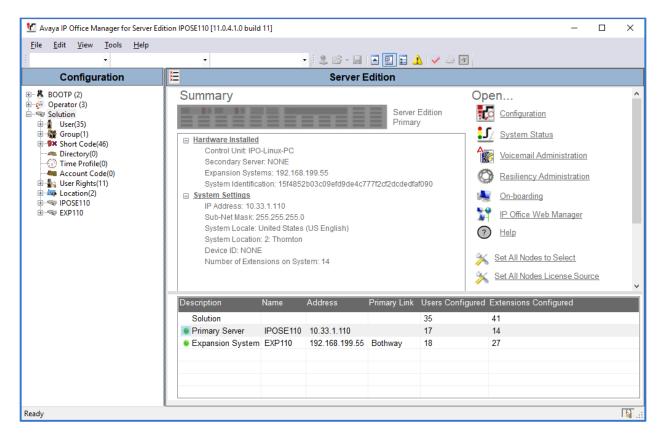

In the screens presented in the following sections, the View menu was configured to show the Navigation pane on the left side and the Details pane on the right side. These panes will be referenced throughout the rest of this document.

Standard feature configurations that are not directly related to the interfacing with the service provider are assumed to be already in place, and they are not part of these Application Notes.

## 5.1. Licensing

The configuration and features described in these Application Notes require the IP Office system to be licensed appropriately. If a desired feature is not enabled or there is insufficient capacity, contact an authorized Avaya sales representative.

In the reference configuration, **IPOSE110** was used as the system name of the Primary Server and **EXP500** was used as the system name of the Expansion System. All navigation described in the following sections (e.g., **License**) appears as submenus underneath the system name in the Navigation Pane.

Navigate to **License** in the Navigation Pane. In the Details Pane, verify that the **License Status** for **3rd Party IP Endpoints** is **Valid** and that the number of **Instances** is sufficient to support the number of channels provisioned for the SIP trunk.

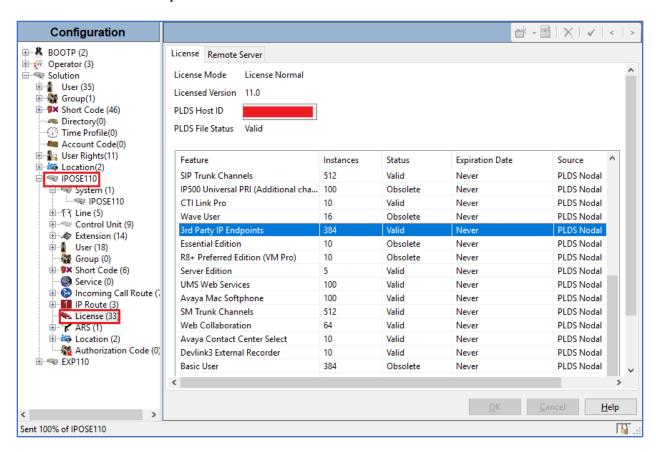

## 5.2. System Settings

The LAN2 tab settings correspond to the IP Office WAN port (public network side) and the LAN1 tab settings correspond to the LAN port (private network side).

Note: In the compliance test, the LAN1 interface was used to connect the Avaya IP Office to the enterprise site IP network (private network). The LAN2 interface configuration is not directly relevant to the interface with the TGP600 SIP phone, and therefore is not described in these Application Notes.

# 5.3. System – LAN1 Tab

In the sample configuration, the LAN1 interface is used for the SIP Registrar for the SIP endpoint.

## 5.3.1. LAN1 - LAN Settings Tab

To view or configure the LAN1 IP address and subnet mask, select the LAN1  $\rightarrow$  LAN Settings tab, and enter the information as needed, according to the customer network requirements:

- **IP Address:** 10.33.1.110 was used in the reference configuration, this is the public IP address assigned to IP Office.
- IP Mask: 255.255.255.0 was used in the reference configuration.
- Other parameters on this screen are set to the defaults.

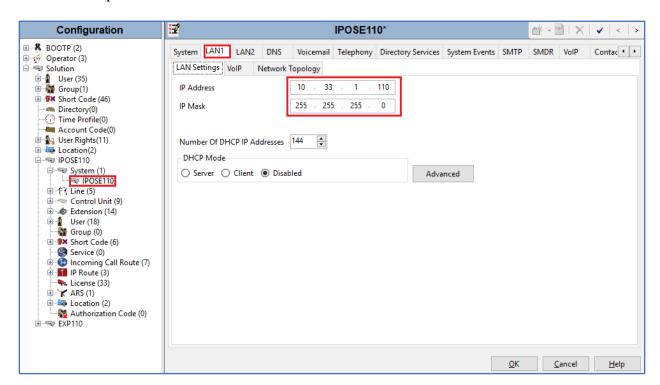

#### 5.3.2. LAN1 VoIP Tab

• Select the LAN1 → VoIP tab in the Details Pane. Check the SIP Registrar Enable box to allow the configuration of SIP Registrar. Enter a SIP domain "ipocc.com" in the SIP Domain Name field and make sure all protocols are enabled and ports are configured in the Layer 4 Protocol section. In the compliance test, the TGP600 SIP phone registered to IPO using UDP protocol.

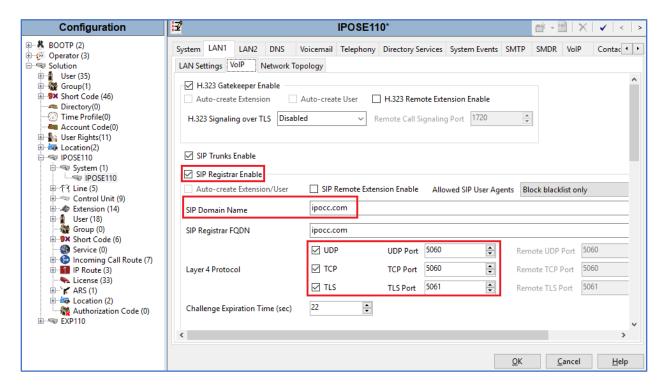

#### Scroll down the page:

- Verify the **RTP Port Number Range**. Based on this setting, Avaya IP Office will request RTP media to be sent to a UDP port in the configurable range for calls using LAN1. The **Minimum** and **Maximum** port numbers were kept at their default values in the reference configuration.
- In the **Keepalives** section, set the **Scope** to **RTP-RTCP**. Set the **Periodic timeout** to **30** and the **Initial keepalives** parameter to **Enabled**. This is done to prevent possible issues with network firewalls closing idle RTP channels.
- Click **OK** to commit (not shown).

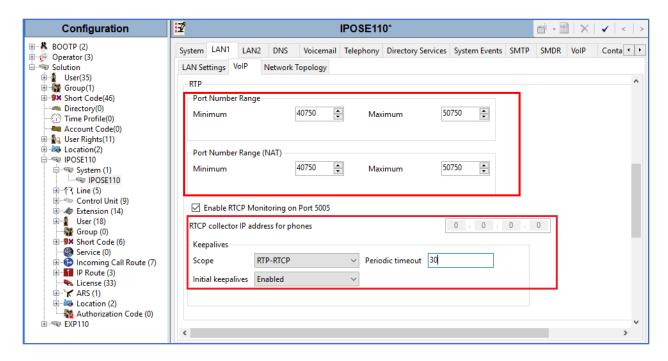

## 5.3.3. LAN1 - Network Topology Tab

On the **LAN1 Network Topology** tab in the Details pane, set the following:

- Select the **Firewall/NAT Type** from the pull-down menu to **Open Internet**. With this configuration, the **STUN Server IP Address** and **STUN Port** are not used.
- Set **Binding Refresh Time** (seconds) to 60. This value is used to determine the frequency at which Avaya IP Office will send SIP OPTIONS messages to SIP endpoint and SIP trunk service on this LAN.
- Default values were used for all other parameters.
- Click the **OK** button (not shown).

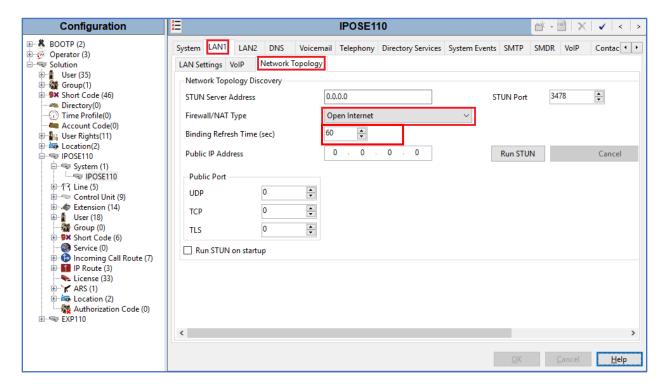

### 5.3.4. Telephony Tab

To access the System Telephony settings, navigate to the **Telephony** → **Telephony** tab in the **Details** pane, configure the following parameters:

- Choose the **Companding Law** typical for the enterprise location; **U-Law** was used for the compliance test.
- Uncheck the **Inhibit Off-Switch Forward/Transfer** box to allow call forwarding and call transfer to the PSTN. If for security reasons incoming calls should not be allowed to transfer back to the PSTN then leave this setting checked.
- All other parameters should be set to default or according to customer requirements.
- Click **OK** to commit (not shown).

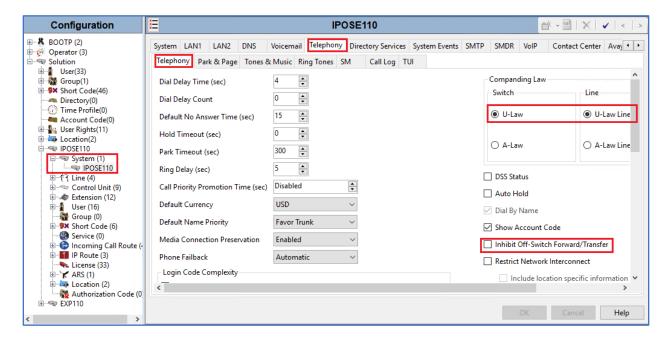

#### 5.3.5. VoIP Tab

Navigate to the **VoIP** tab in the Details pane to view or change the system codecs and VoIP security settings.

#### **5.3.5.1 VoIP - VoIP Tab**

Select the **VoIP** → **VoIP** tab, configure the following parameters:

- The **RFC2833 Default Payload** field allows for the manual configuration of the payload type used on SIP calls that are initiated by the IP Office. The default value **101** was used.
- For codec selection, select the codecs and codec order of preference on the right, under the **Selected** column. The **Default Codec Selection** area enables the codec preference order to be configured on a system-wide basis. The buttons between the two lists can be used to move codecs between the **Unused** and **Selected** lists, and to change the order of the codecs in the **Selected** codecs list. By default, all IP lines and phones (SIP and H.323) will use the system default codec selection shown here, unless configured otherwise for a specific line or extension. The example below shows the codecs used for IP phones (SIP and H.323), the system's default codecs and order were used.
- Click **OK** to commit (not shown).

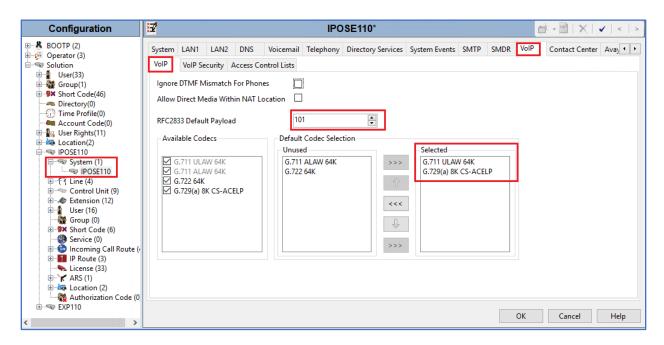

**Note**: The codec selections defined under this section (VoIP - VoIP Tab) are the codecs selected for the IP phones/extensions.

### 5.3.5.2 VoIP - VoIP Security Tab

Secure Real-Time Transport Protocol (SRTP) refers to the application of additional encryption and or authentication to VoIP calls (SIP and H.323). SRTP can be applied between telephones, between ends of an IP trunk or in various other combinations.

Configuring the use of SRTP at the system level is done on the **VoIP Security** tab using the Media Security setting. The options are:

- Disabled (default).
- Preferred.
- Enforced.

When enabling SRTP on the system, the recommended setting is **Preferred**. In this scenario, IP Office uses SRTP if supported by the far-end, otherwise uses RTP. If the **Enforced** setting is used, and SRTP is not supported by the far-end, the call is not established.

To configure the use of SRTP, select the VoIP  $\rightarrow$  VoIP Security tab on the Details pane.

- Set the **Media Security** drop-down menu to **Preferred** to have IP Office attempt use encrypted RTP for devices that support it and fall back to RTP for devices that do not support encryption.
- Verify **Strict SIPS** is not checked.
- Under **Media Security Options**, select **RTP** for the **Encryptions** and **Authentication** fields.
- Under Crypto Suites, select SRTP\_AES\_CM\_128\_SHA1\_80.
- Click **OK** to commit (not shown).

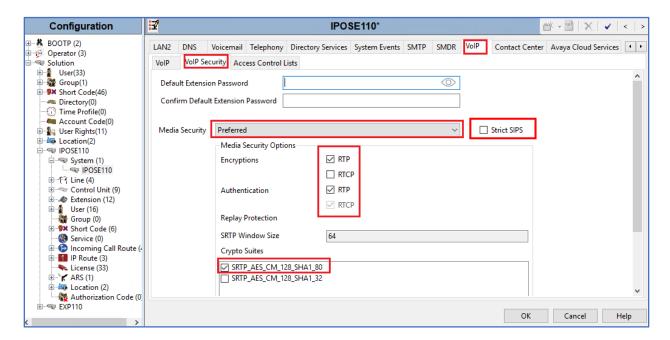

#### 5.4. IP Route

Create an IP route to specify the IP address of the gateway or router where the IP Office needs to send the packets in order to communicate with endpoints.

Navigate to **IP Route**, right-click on **IP Route** and select **New**. The values used during the compliance test are shown below:

- Set the **IP Address** and **IP Mask** to **0.0.0.0** to make this the default route.
- Set **Gateway IP Address** to the IP address of the gateway/router used to route calls to the network, e.g., **10.33.1.1**.
- Set **Destination** to **LAN1** from the pull-down menu.
- Click **OK** to commit (not shown).

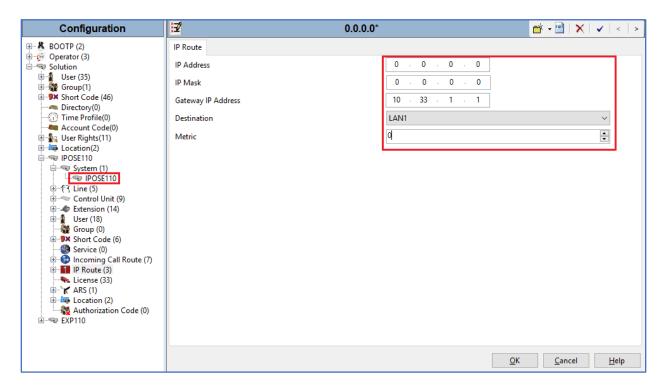

### 5.6. Administer SIP Extension

An extension needs to be created for every endpoint that regiters to IPO. To create a new extension, from the left navigate pane, right click on **Extension**  $\rightarrow$  **New**  $\rightarrow$  **SIP Extension**.

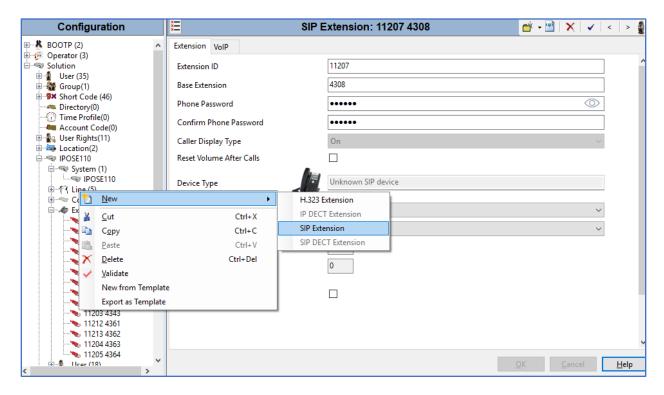

The screen below shows the pre-created extension **4306** that was used for the compliance test. Note that the password is set in the **Phone Password** field is later used for the TGP600 SIP phone regerting to IPO.

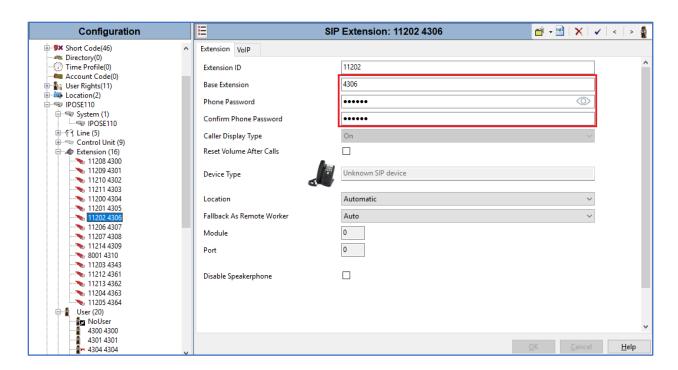

The screen below shows the **VoIP** tab of the extension 4306, make sure the **Media Security** is set to **Disabled** to avoid audio issue since the TGP600 SIP phone did not use secure media SRTP for the testing. **Re-invite Supported** and **Allow Direct Media** Path checkbox are checked to support direct media between enpoints as possible.

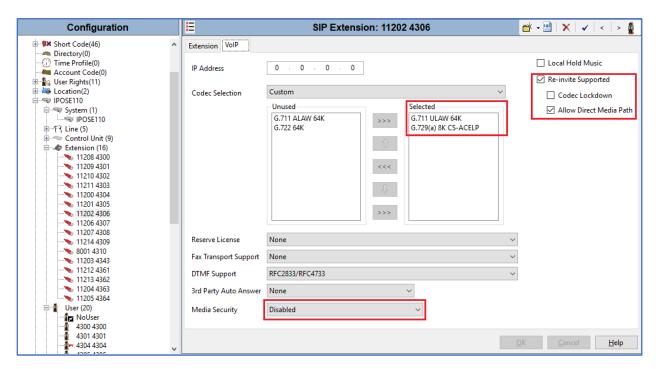

#### 5.7. Administer SIP User

A user can be newly added as new or edit by selecting **User** in the left pane. The screen below shows the user 4306 that was created for the testing. The extension **4306** is entered in the **Extension** field. The name is entered in the **Full Name** field will be displayed on the other endpoint when the call is established.

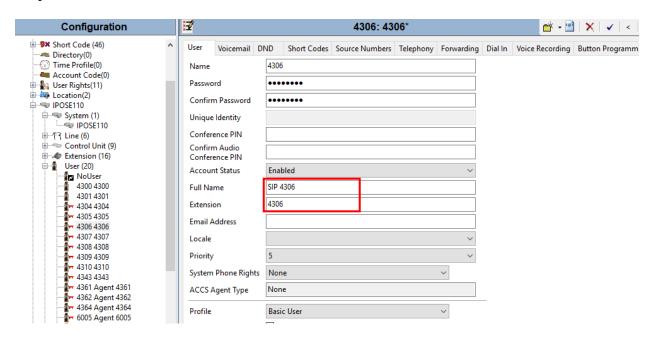

In the **Voicemail** tab, make sure the **Voicemail On** checkbox is checked and enter a code for the **Voicemail code** field.

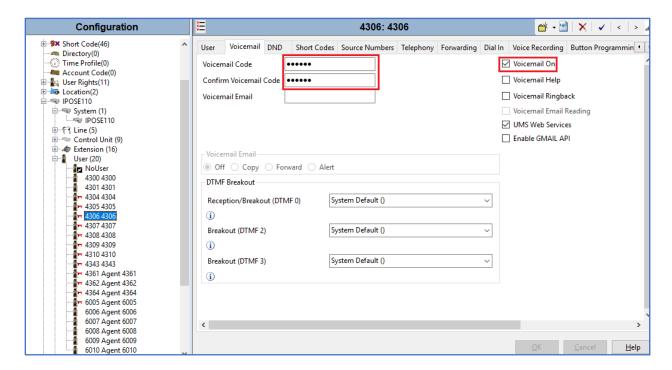

# 5.8. Save IP Office Primary Server Configuration

The provisioning changes made in Avaya IP Office Manager must be applied to the Avaya IP Office server in order for the changes to take effect. At the top of the Avaya IP Office Manager page, click **File > Save Configuration** (if that option is grayed out, no changes are pending).

A screen similar to the one below will appear, with either **Merge** or **Reboot** automatically selected, based on the nature of the configuration changes. The **Merge** option will save the configuration change with no impact to the current system operation. The **Reboot** option will save the configuration and cause the Avaya IP Office server to reboot.

Click **OK** to execute the save.

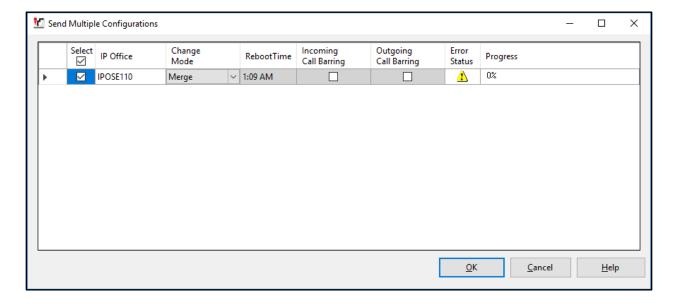

# 6. Configure Panasonic TGP600 SIP Phone

Launch a web browser and enter the IP address of TGP600 SIP phone. The Sign in window displays and enter the credentials, click on **Sign in** button to log in.

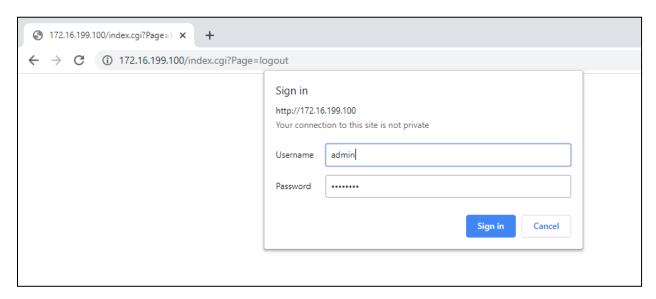

To configure the TGP600's lines, navigate to the VoIP  $\rightarrow$ SIP Settings  $\rightarrow$  Line 2. The SIP Settings [Line 2] window displays in the right window.

In the **Basic** section, configure the SIP parameters, including:

- **Phone Number**: enter the extension number as configured in **Section 5.6**.
- **Registrar Server Address**: enter the LAN1 IP address of IPO.
- **Registrar Server Port**: leave the default port 5060.
- **Proxy Server Address**: enter the LAN1 IP address of IPO.
- **Proxy Server Port**: enter the port 5060.
- **Outbound Proxy Server Address**: enter the LAN1 IP address of IPO.
- **Outbound Proxy Port**: enter the port 5060.
- Service Domain: enter the SIP domain *ipocc.com* as configured in Section 5.3.2.
- Authentication ID: enter the extension number as configured in Section 5.6.
- Authentication Password: enter the phone password as configured in Section 5.6.

Click on **Save** button (not shown) in the bottom of the window to save the changes.

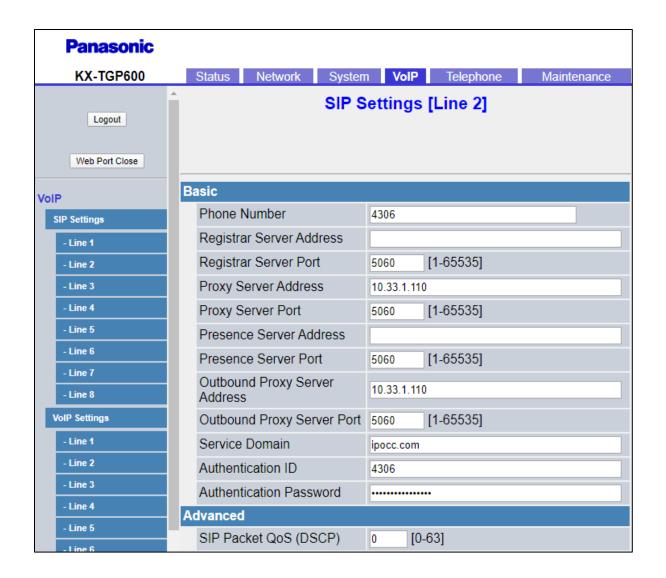

In the **Advanced** section, leave all the fields at default values as shown in the screenshot below.

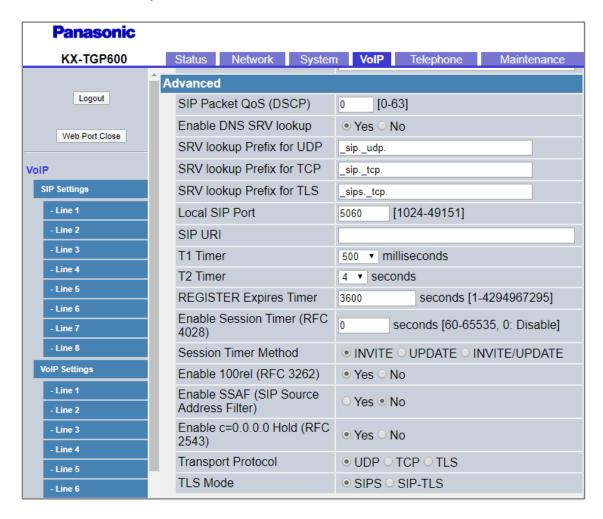

Navigate to the **VoIP**  $\rightarrow$ **VoIP Settings**  $\rightarrow$  **Line 2**. The **VoIP Settings** [Line 2] window displays in the right window. Leave all fields in the **Basic** and **Advanced** sections at default.

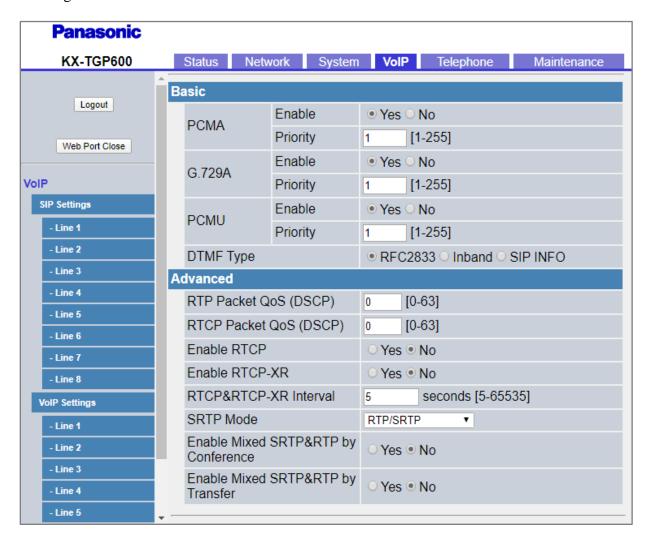

To configure the call features such as anonymous, call forward, and DND for Line 2, navigate to **Telephone** → **Call Control** → **Line 2**. The **Call Control** [**Line 2**] window displays in the right window.

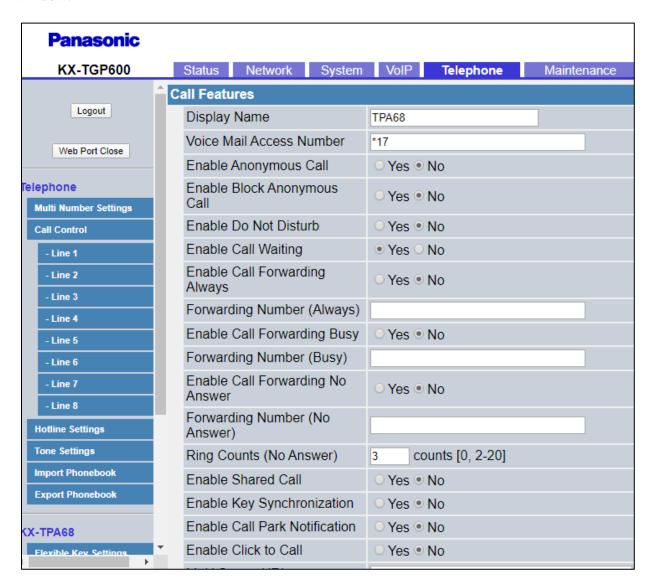

# 7. Verification Steps

This section provides verification steps that may be performed to verify that the solution is configured properly.

The following steps may be used to verify the configuration:

- Verify that TGP600 SIP phone can place calls to local extensions.
- Verify that TGP600 SIP phone can receive calls from local extensions.

## 7.1. IP Office System Status

The following steps can also be used to verify the configuration.

Use the IP Office System Status application to verify the state of SIP connections. Launch the application from Start  $\rightarrow$  Programs  $\rightarrow$  IP Office  $\rightarrow$  System Status on the PC where IP Office Manager is installed, log in with the proper credentials.

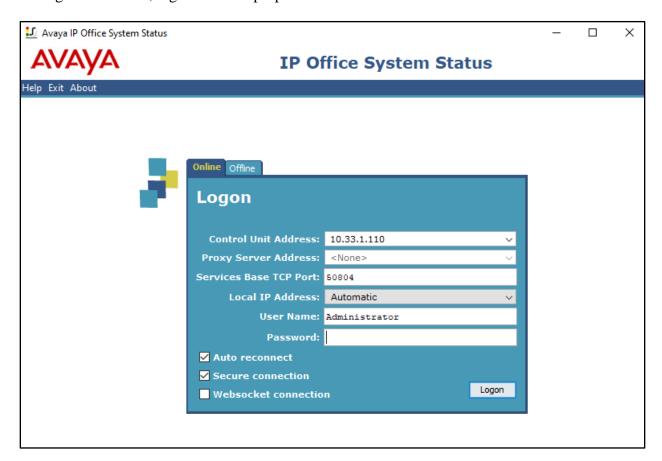

Expand the **Extensions** from the left pane and select the extension 4306, the **Extension Status** window displays in the right pane, verify the **Current State** is **Idle**.

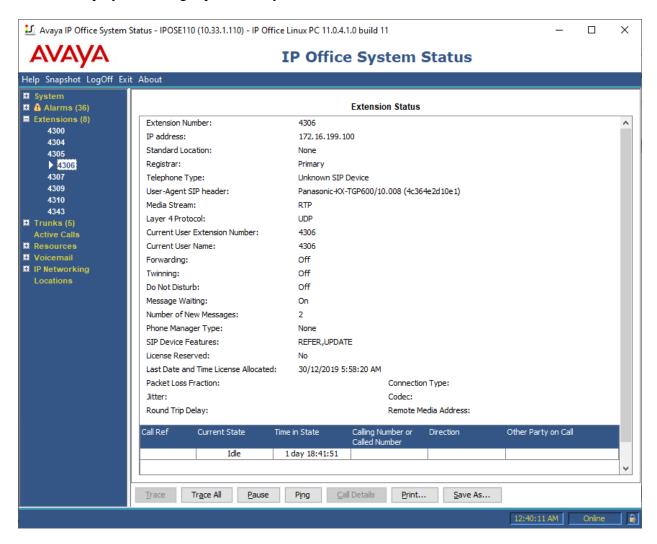

#### 7.2. Monitor

The Avaya IP Office Monitor application can be used to monitor and troubleshoot signaling messaging on the SIP register. Launch the application from  $Start \rightarrow Programs \rightarrow IP$  Office  $\rightarrow$  Monitor on the PC where IP Office Manager was installed. Click the Select Unit icon on the taskbar and Select the IP address of the IP Office system under verification.

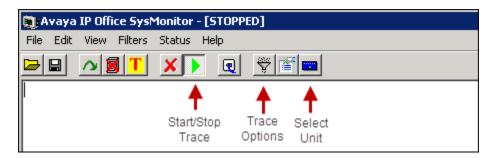

Clicking the **Trace Options** icon on the taskbar, selecting the **SIP** tab allows modifying the threshold used for capturing events, types of packets to be captured, filters, etc. Additionally, the color used to represent the packets in the trace can be customized by right clicking on the type of packet and selecting the desired color.

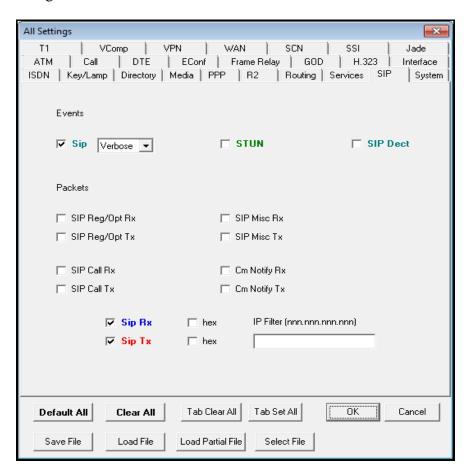

# 7.3. Verify Panasonic TGP600

Navigate to **Status** → **Handset Information** to verify the TPA68 wireless desk phone is successfully registered to the TGP600 base.

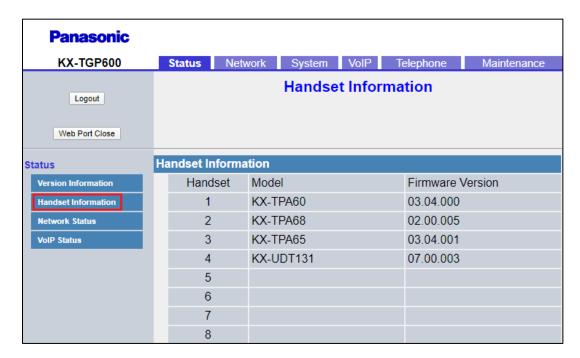

Verify the TGP600 SIP phone is able to register successfully to IPO, navigate to **Status** → **VoIP Status**. The **VoIP Status** window displays in the right window, the **VoIP Status** column for the extension **4306** should be displayed as '*Registered*".

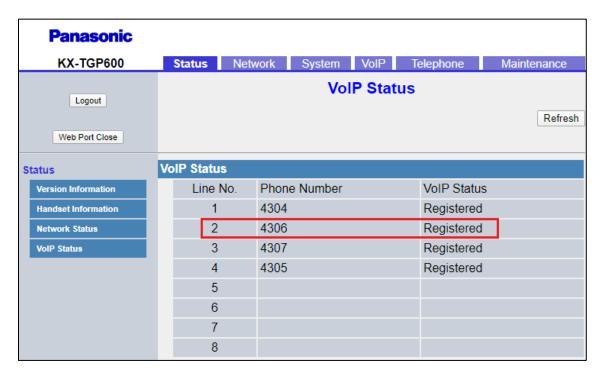

## 8. Conclusion

These Application Notes describe the configuration necessary for Panasonic TGP600 Base Station with TPA65 and TPA68 DECT Wireless Desk Phones and Repeater A406 with Avaya IP Office Server Edition Release 11.0. Interoperability testing was completed successfully with the observations/limitations outlined in the scope of testing in **Section 2.1** as well as under test results in **Section 2.2**.

### 9. Additional References

This section references the documentation relevant to these Application Notes. Product documentation for Avaya IP Office, including the following, is available at: <a href="http://support.avaya.com/">http://support.avaya.com/</a>

- [1] Deploying IP Office Platform Server Edition Solution, Release 11.0, May 2018
- [2] IP Office Platform 11.0, Deploying Avaya IP Office Servers as Virtual Machines, January 2019
- [3] IP Office Platform 11.0, Deploying Avaya IP Office Essential Edition (IP500 V2), February 2019.
- [4] Administering Avaya IP Office Platform with Manager, Release 11.0 FP4, February 2019.
- [5] Administering Avaya IP Office™ Platform with Web Manager, Release 11.0 FP4, February 2019.
- [6] Planning for and Administering Avaya Equinox for Android, iOS, Mac and Windows, Release 3.4.8, November 2018
- [7] Using Avaya Equinox for IP Office, Release 11.0 FP4, February 2019

Additional Avaya IP Office documentation can be found at: <a href="http://marketingtools.avaya.com/knowledgebase/">http://marketingtools.avaya.com/knowledgebase/</a>

### ©2020 Avaya Inc. All Rights Reserved.

Avaya and the Avaya Logo are trademarks of Avaya Inc. All trademarks identified by ® and TM are registered trademarks or trademarks, respectively, of Avaya Inc. All other trademarks are the property of their respective owners. The information provided in these Application Notes is subject to change without notice. The configurations, technical data, and recommendations provided in these Application Notes are believed to be accurate and dependable, but are presented without express or implied warranty. Users are responsible for their application of any products specified in these Application Notes.

Please e-mail any questions or comments pertaining to these Application Notes along with the full title name and filename, located in the lower right corner, directly to the Avaya DevConnect Program at <a href="mailto:devconnect@avaya.com">devconnect@avaya.com</a>.